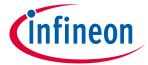

# Infineon Audiohub - Nano

## **User Manual**

## **About this document**

## **Scope and purpose**

The user manual provides information about using and evaluating Infineon digital XENSIV<sup>™</sup> MEMS microphones with the help of the Audiohub Nano evaluation board. It familiarizes you with the evaluation board and guides you through the initial set-up and measurement.

#### **Intended audience**

Design, verification, test and software engineers can use this document to get an understanding of the functionality and connections of the Audiohub Nano evaluation board.

## **Table of contents**

| Abou  | t this document 1                                       |
|-------|---------------------------------------------------------|
| Table | of contents 1                                           |
| 1     | Introduction                                            |
| 1.1   | Prerequisites2                                          |
| 1.1.1 | Hardware2                                               |
| 1.1.2 | Software2                                               |
| 2     | Features 3                                              |
| 2.1   | Summary of features3                                    |
| 2.2   | Block diagram3                                          |
| 3     | Initial set-up4                                         |
| 3.1   | USB communication4                                      |
| 3.2   | Host computer set-up4                                   |
| 3.3   | Audacity software set-up5                               |
| 4     | Evaluation board information 6                          |
| 4.1   | Connectors6                                             |
| 4.2   | Test points6                                            |
| 4.3   | Volume Unit (VU) meter display with onboard LEDs7       |
| 4.4   | Operating mode and gain configuration with mode switch7 |
| 4.5   | Secondary PDM interface7                                |
| Revis | ion history 8                                           |

## Infineon Audio hub - Nano

### **User Manual**

#### Introduction

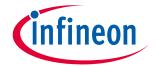

## 1 Introduction

This document serves as a manual for the evaluation of up to two Infineon digital XENSIV<sup>™</sup> MEMS microphones using the Audiohub Nano board in mono or stereo output. The evaluation board provides a USB audio interface to stream audio data from microphones with any audio recording and editing software.

## 1.1 Prerequisites

#### 1.1.1 Hardware

- Infineon Audiohub Nano evaluation board
- Infineon digital XENSIV<sup>™</sup> MEMS microphone flex kit
- Micro USB cable

### 1.1.2 Software

- Audio editing software that supports 48 kHz and 24-bit recording
- FT9xx programming utility for firmware update (optional)

#### **Features**

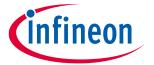

## **2** Features

## 2.1 Summary of features

- Audio streaming over USB interface
- 48 kHz sampling rate
- 24-bit audio data (stereo)
- Mode switch for toggling between normal mode and low power mode with four pre-defined gain configurations
- LED indication for the configured gain level in normal mode and low power mode
- Volume unit meter display with onboard LEDs
- Powered through Micro USB

## 2.2 Block diagram

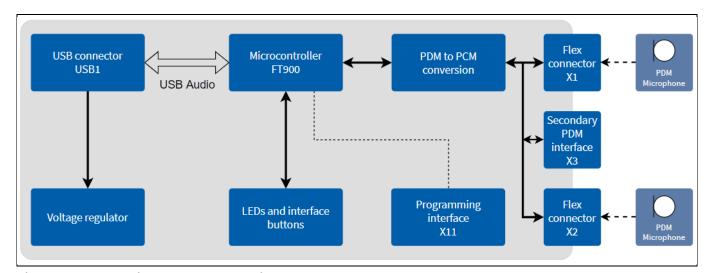

Figure 1 Audiohub nano block diagram

#### **Initial set-up**

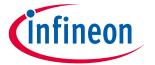

## 3 Initial set-up

The board can be powered by the Micro USB connector. Connect the Micro USB cable to the board and connect the cable to a host computer. Insert the microphone flex board to the flex connectors (left and right), as shown in Figure 2.

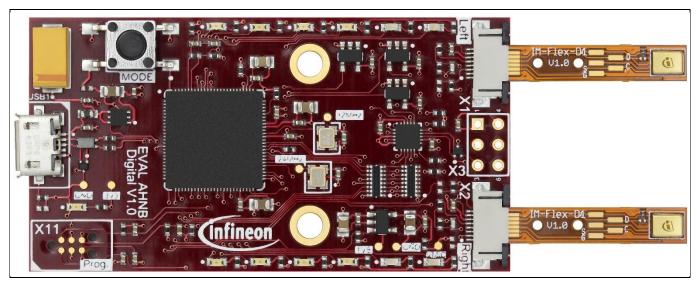

Figure 2 Microphones connected to left and right flex connectors

### 3.1 USB communication

The evaluation board is powered through the Micro USB port. Connect the board to the host computer for streaming the audio data from the microphones. Any audio recording or editing software (e.g. Audacity) can be used to record and evaluate the microphones.

## 3.2 Host computer set-up

To enable the best performance of USB audio recording, the processor resources allocation should be adjusted to the best performance of background services. Please follow these steps to enable this in the Windows 10 operating system.

- Go to Control Panel > System and Security > System > Advanced system settings.
- Go to the Advanced tab and click on the Settings button under Performance.
- In the pop-up window of Performance options, go to the Advanced tab, select Background services and apply changes.

### Infineon Audio hub - Nano

#### **User Manual**

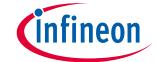

#### **Initial set-up**

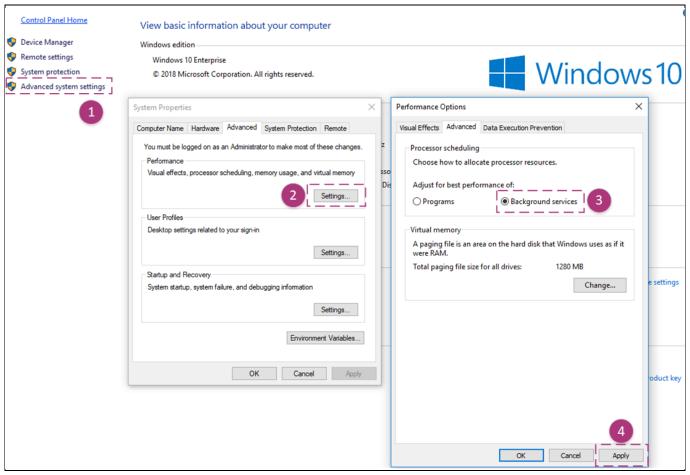

Figure 3 Host computer system settings

## 3.3 Audacity software set-up

Audacity is a free and open-source audio editor and recording application. Select the audio source as Audiohub Nano in the recording software, as shown in Figure 4. The recording channel can be selected as either mono or stereo.

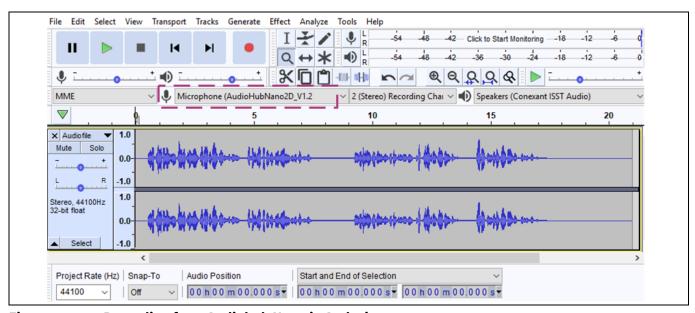

Figure 4 Recording from Audiohub Nano in Audacity

### **Evaluation board information**

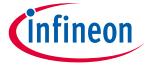

## 4 Evaluation board information

## 4.1 Connectors

The Audiohub Nano evaluation board offers a wide variety of connectors listed in Table 1.

Table 1 Connector list

| Reference designator | Description                                            |
|----------------------|--------------------------------------------------------|
| X1                   | Flex connector for left channel microphone connection  |
| X2                   | Flex connector for right channel microphone connection |
| Х3                   | Secondary PDM interface                                |
| X11                  | Programming connector                                  |
| USB1                 | Micro USB connector for power and audio streaming      |

Table 2 Connector X3 detailed pin-out

| Pin number | Name      | Description                     |
|------------|-----------|---------------------------------|
| 1          | VMIC      | Microphone VDD                  |
| 2          | MIC DATA1 | PDM data signal from microphone |
| 3          | MIC CLOCK | PDM clock signal to microphone  |
| 4, 5, 6    | MGND      | Microphone ground               |

## 4.2 Test points

Table 3 lists all the available test points for debugging on the Audiohub Nano evaluation board

Table 3 Test point description

| Test point | Name      | Description                                                         |
|------------|-----------|---------------------------------------------------------------------|
| TP1        | NetQ1_3   | 12 MHz from oscillator Q1                                           |
| TP2        | I2S_CLK24 | 24.566 MHz clock from oscillator Q1 from I <sup>2</sup> S interface |
| TP4        | VDD3V3    | 3.3 V power rail                                                    |
| TP5        | VDD1V8    | 1.8 V power rail                                                    |
| TP6        | VMIC      | Microphone power supply                                             |
| TP7        | GND       | Digital ground                                                      |
| TP8        | GND       | Digital ground                                                      |

#### **Evaluation board information**

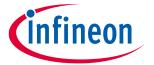

## 4.3 Volume Unit (VU) meter display with onboard LEDs

The onboard LEDs turn on based on the measured sound pressure levels (dB SPL). The LEDs work as a Volume Unit (VU) meter when streaming the audio data. The threshold for the LED turn-on is based on the sound pressure level during the audio streaming, as shown in Table 4.

Table 4 VU meter setting based on sound pressure level

| LED reference | dB SPL | dBFS | LED color |
|---------------|--------|------|-----------|
| D1, D2        | 50     | -80  |           |
| D3, D4        | 65     | -65  |           |
| D5, D6        | 80     | -50  |           |
| D7, D8        | 94     | -36  |           |
| D9, D10       | 110    | -20  |           |
| D11, D12      | 125    | -5   |           |

## 4.4 Operating mode and gain configuration with mode switch

The mode switch push button, S1, can be used to switch through various configurations in a sequence. The settings are defined for configuring the power modes: normal mode and low power mode. The mode switch button also enables different pre-defined gain configurations on the audio data stream. The gain settings can be configured when the evaluation board is in idle mode and not recording the audio stream.

On power-up, the evaluation board is set to normal mode with 0 dB gain by default. This configuration is indicated by LED D3 on power-on.

Table 5 describes the different gain configurations and power modes that can be changed with the mode switch push button.

Table 5 Operating mode and gain configuration LED reference

| LED reference | Operating mode         | Gain configuration (dB) |
|---------------|------------------------|-------------------------|
| D3            |                        | 0                       |
| D5            | Name al a susa a manda | 12                      |
| D7            | Normal power mode      | 18                      |
| D9            |                        | 24                      |
| D4            |                        | 0                       |
| D6            | 1                      | 12                      |
| D8            | Low power mode         | 18                      |
| D10           |                        | 24                      |

## 4.5 Secondary PDM interface

The connector X3 can be used to connect an external PDM microphone to the evaluation board. Both flex connectors X1 and X2 are disabled when the microphone is connected to X3. Table 2 describes the detailed pinout of the connector X3.

# Infineon Audio hub – Nano

**User Manual** 

**Revision history** 

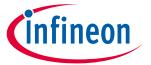

# **Revision history**

| Document version | Date of release | Description of changes |
|------------------|-----------------|------------------------|
| V00_10           | 2019-10-29      | Initial release        |
|                  |                 |                        |
|                  |                 |                        |

#### Trademarks

All referenced product or service names and trademarks are the property of their respective owners.

Edition 2019-10-29
Published by
Infineon Technologies AG
81726 München, Germany

© 2019 Infineon Technologies AG. All Rights Reserved.

Do you have a question about this document?

Email: erratum@infineon.com

UM\_1910\_PL38\_1910\_095149

#### IMPORTANT NOTICE

The information given in this document shall in no event be regarded as a guarantee of conditions or characteristics ("Beschaffenheitsgarantie").

With respect to any examples, hints or any typical values stated herein and/or any information regarding the application of the product, Infineon Technologies hereby disclaims any and all warranties and liabilities of any kind, including without limitation warranties of non-infringement of intellectual property rights of any third party.

In addition, any information given in this document is subject to customer's compliance with its obligations stated in this document and any applicable legal requirements, norms and standards concerning customer's products and any use of the product of Infineon Technologies in customer's applications.

The data contained in this document is exclusively intended for technically trained staff. It is the responsibility of customer's technical departments to evaluate the suitability of the product for the intended application and the completeness of the product information given in this document with respect to such application.

For further information on the product, technology delivery terms and conditions and prices please contact your nearest Infineon Technologies office (www.infineon.com).

#### WARNINGS

Due to technical requirements products may contair dangerous substances. For information on the types in question please contact your nearest Infineor Technologies office.

Except as otherwise explicitly approved by Infineor Technologies in a written document signed by authorized representatives of Infineor Technologies, Infineon Technologies' products may not be used in any applications where a failure of the product or any consequences of the use thereof car reasonably be expected to result in personal injury.